URL a utilizar: http://spl.conicyt.cl

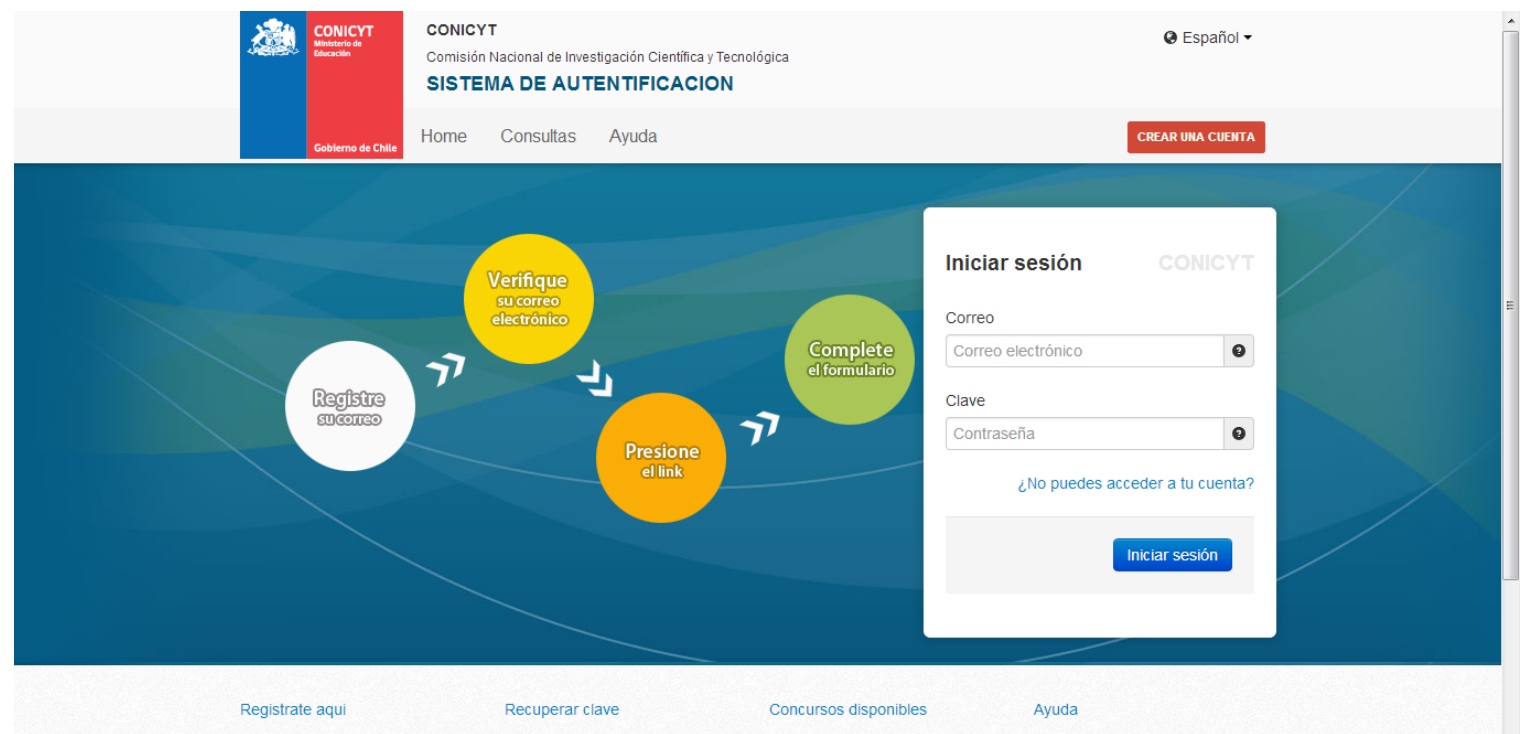

Si usted postula por primera vez, debe registrarse como un usuario nuevo. Favor hacer click Agui

Si usted ya se encuentra

registrado y no recuerda su contraseña favor de hacer click

A través de este sistema Web usted podrá postular a los distintos concursos de Conicvt que

Cualquier consulta usted puede hacerla llegar a través del servicio Oirs de Conicvt

## 1er Paso: Acceso a la Plataformas: seleccionar "Postulaciones Simplificadas  $\rightarrow$  Acceder"

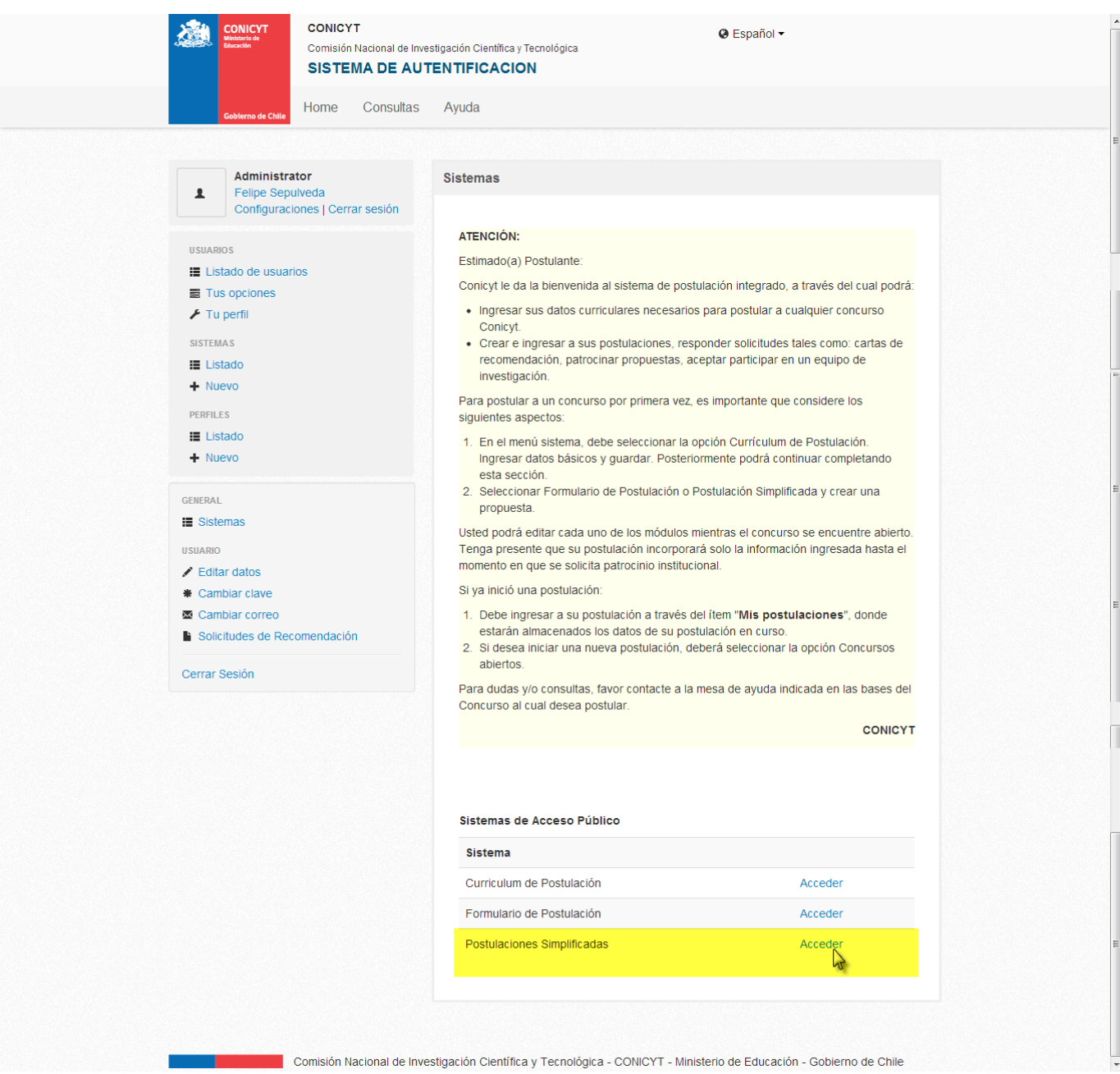

2do Paso: Click en el menú "Concursos Abiertos"

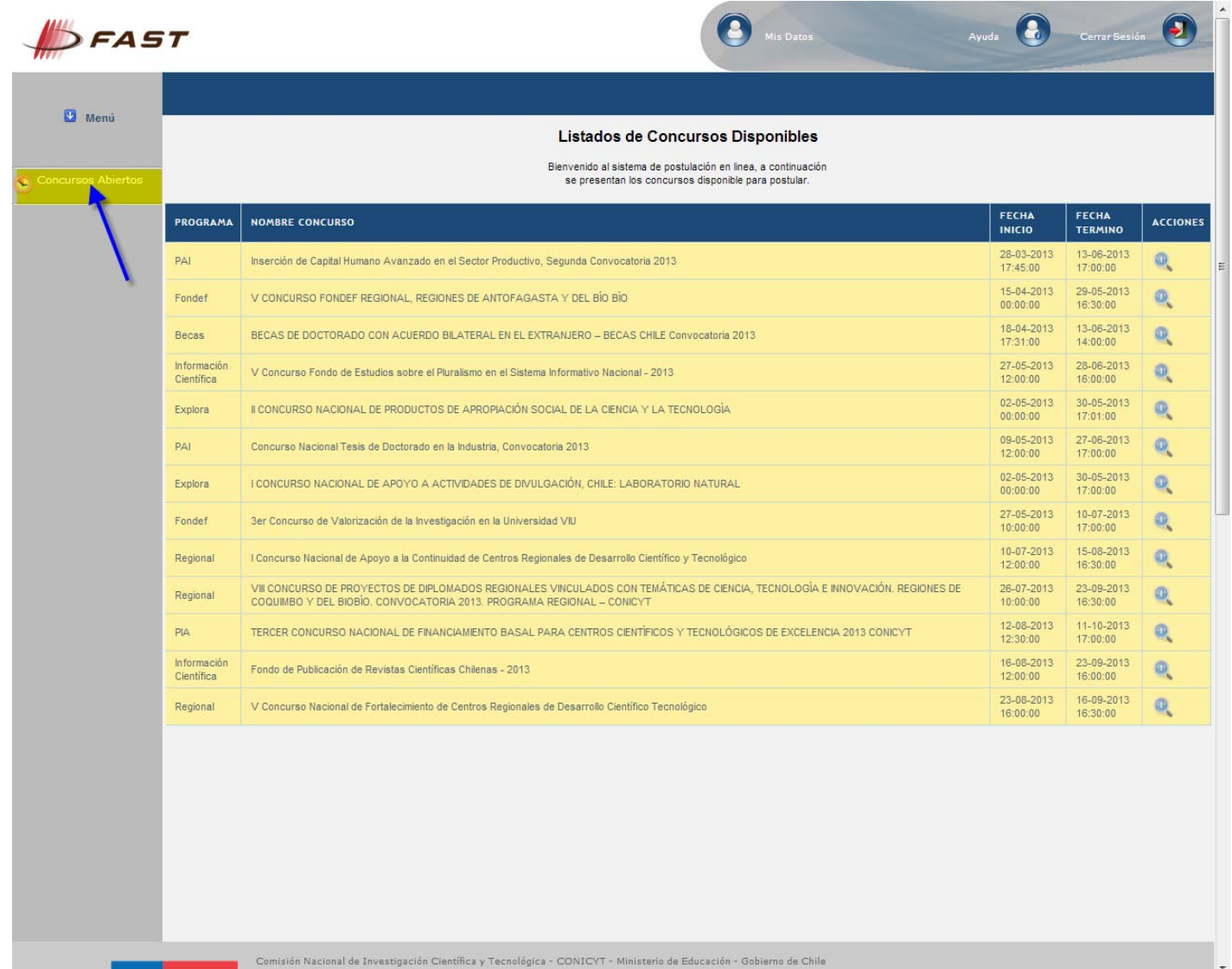

3er Paso: Click en Editar Concurso del Programa "Regional"

r

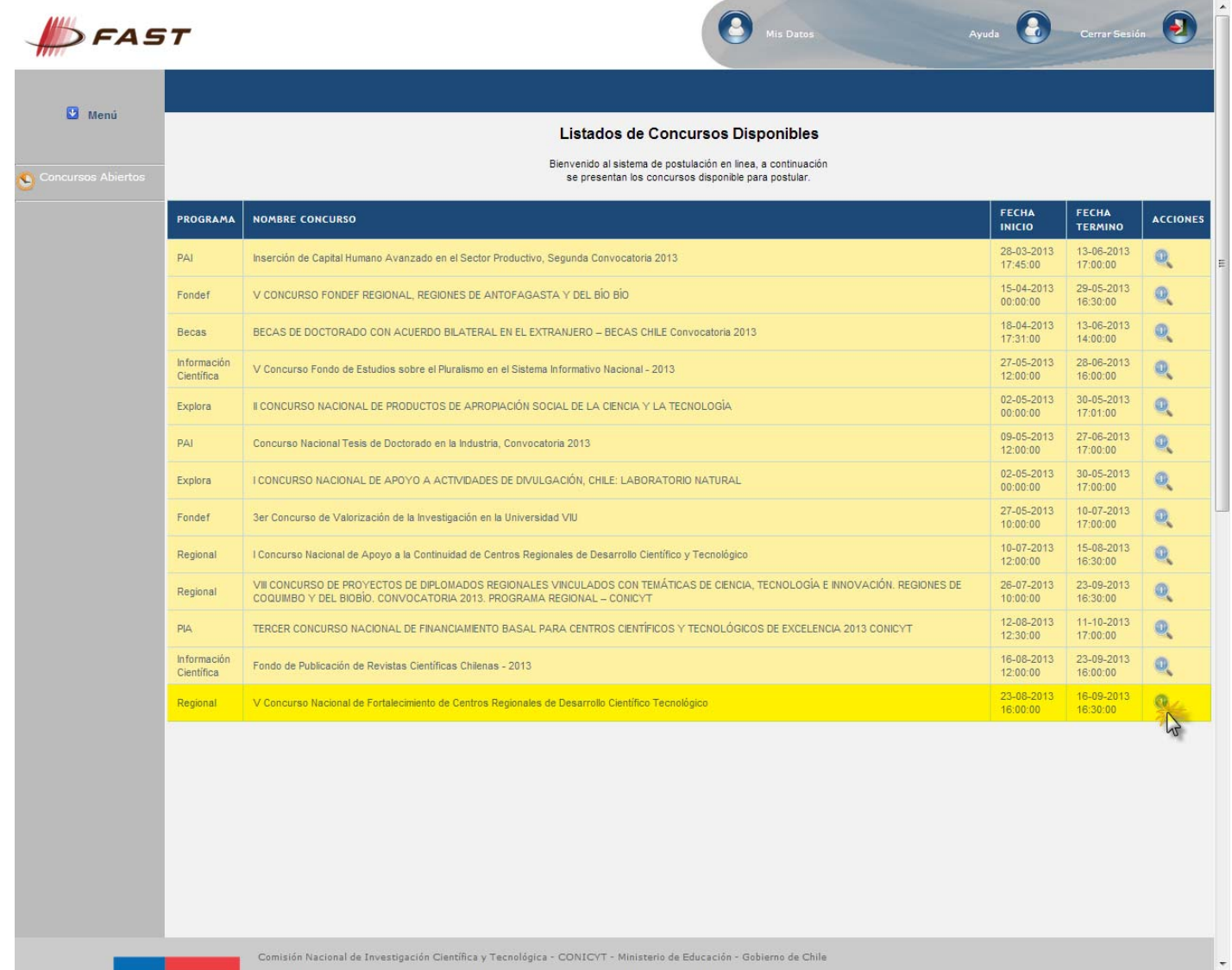

 $\overline{\phantom{a}}$ 

4to Paso: Click en "Generar". De esta forma, el Usuario accede al Formulario de Postulación de "Regional  $\rightarrow$  V Concurso Nacional de Fortalecimiento de Centros Regionales de Desarrollo Científico Tecnológico."

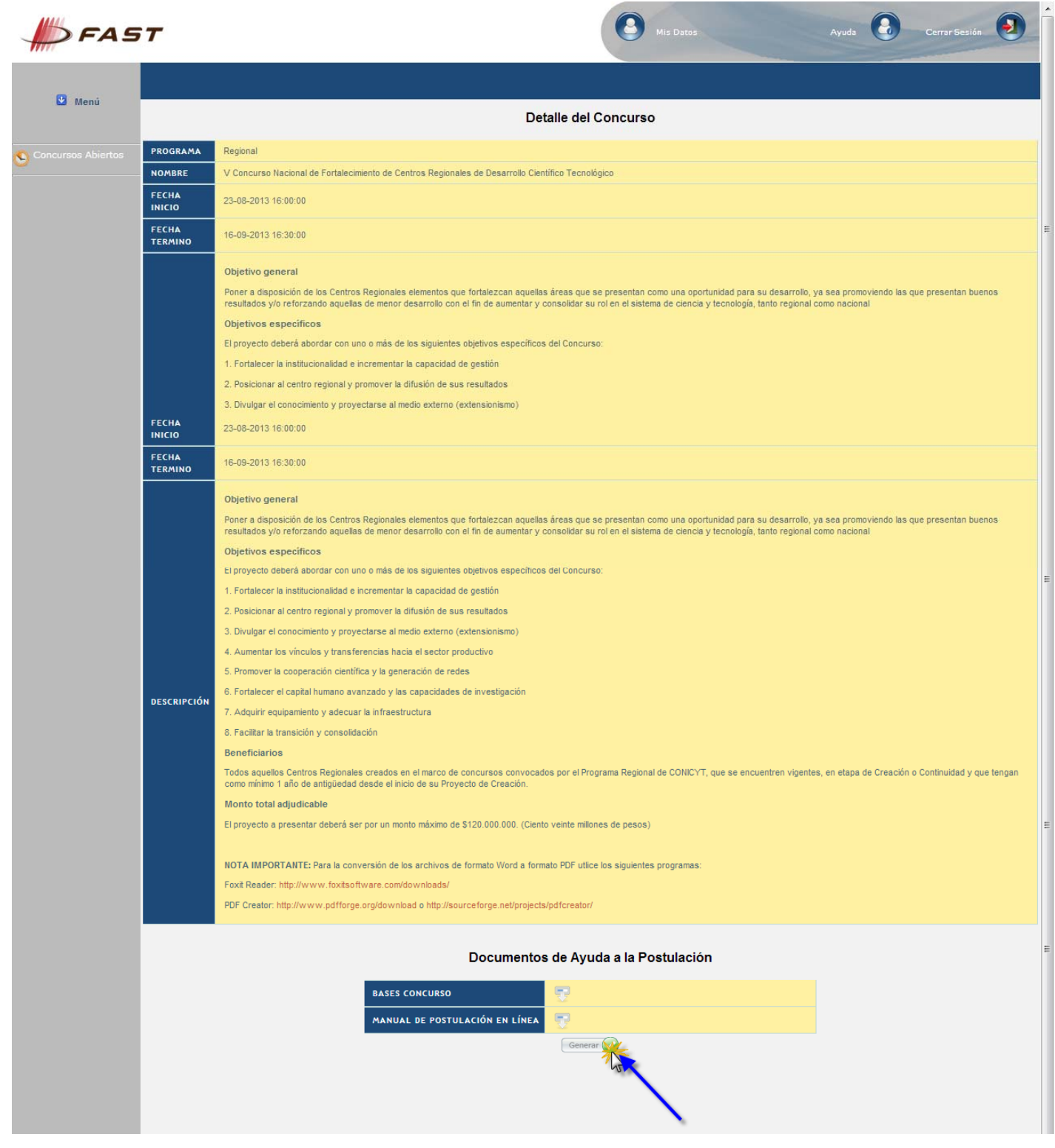

5to Paso: Acceso al Formulario de Postulaciones:

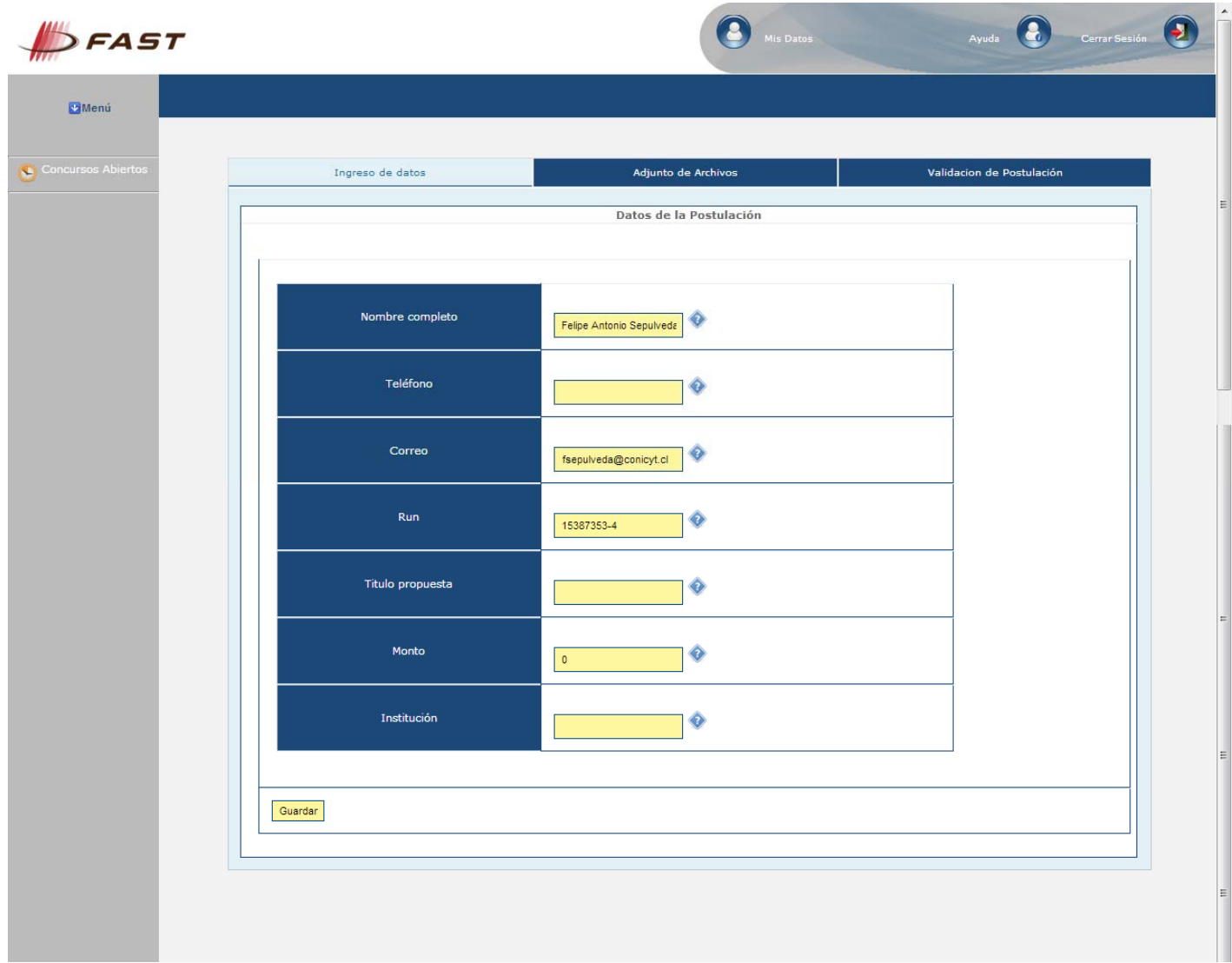

6to Paso: Adjuntar los archivos PDF's solicitados. Tener en cuenta que se deben adjuntar un archivo PDF a la vez, es decir, por cada archivo adjuntado, usted debe hacer click en el botón '**Guardar'**

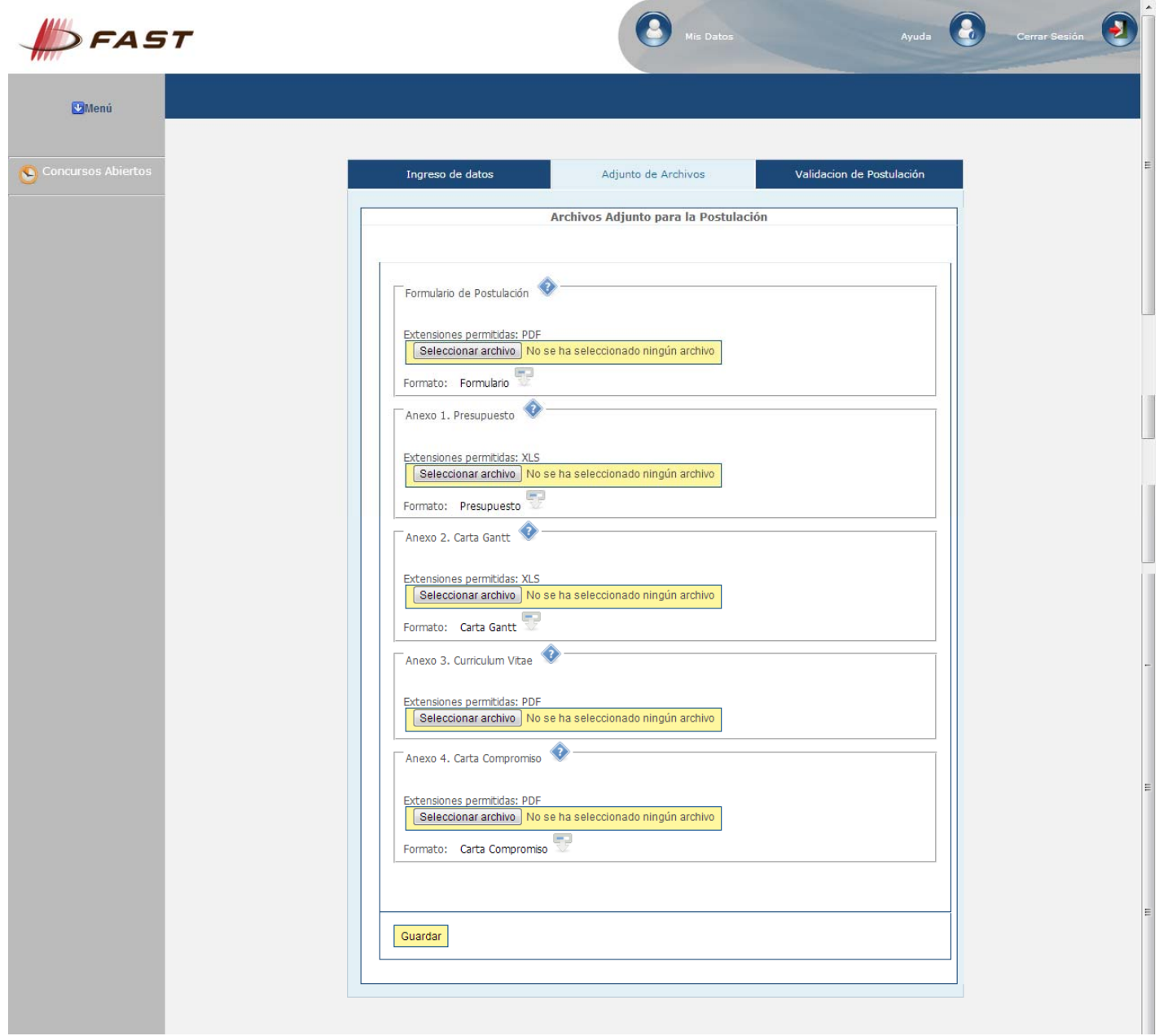

7mo Paso: Validación de Postulación: Se indican los datos faltantes en cada una de sus Etapas. Si la Postulación se encuentra completa, presionar el botón '**Enviar'**. Esta Etapa se verá de la siguiente forma:

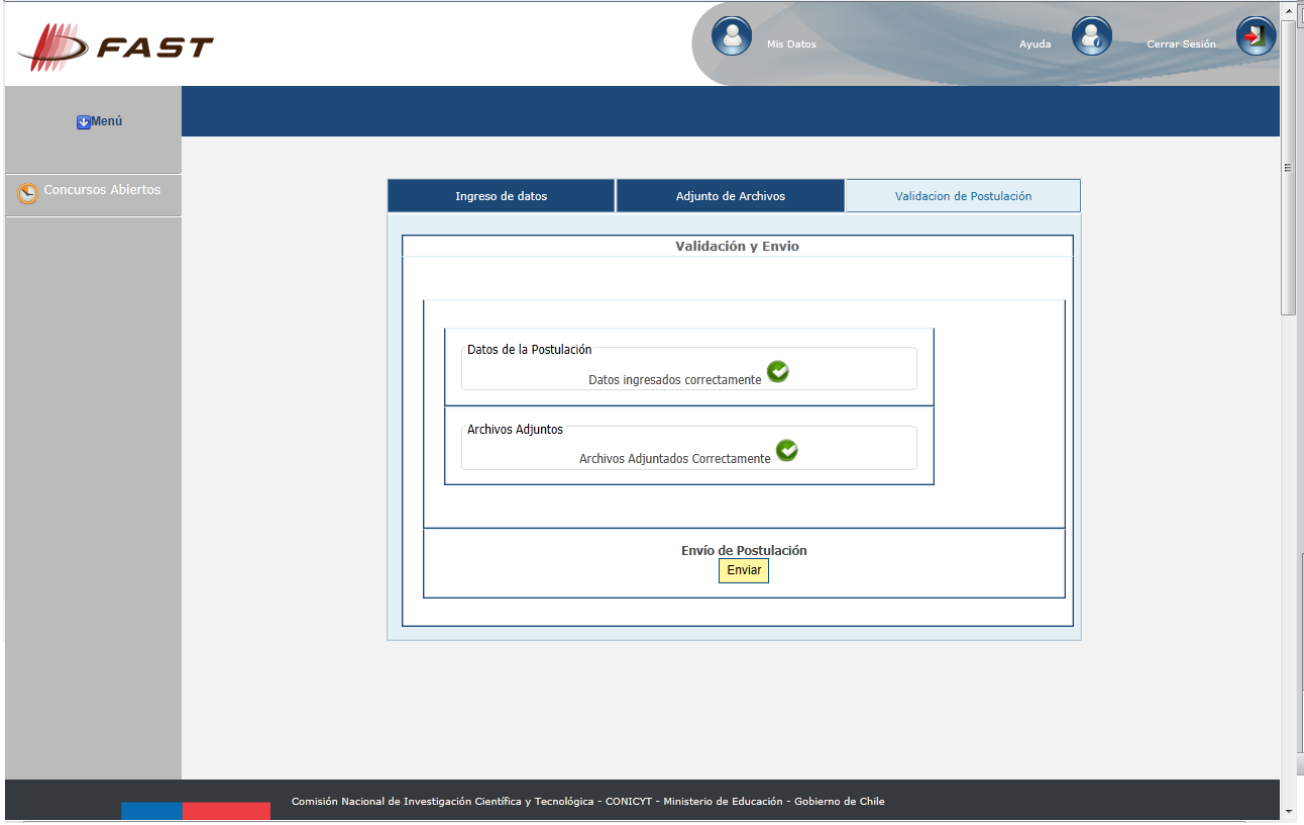

Si desea 'Eliminar' la Postulación, usted debe volver al menú "Postulaciones Simplificadas  $\rightarrow$  Acceder" y debe hacer click en el ícono 'Eliminar'.

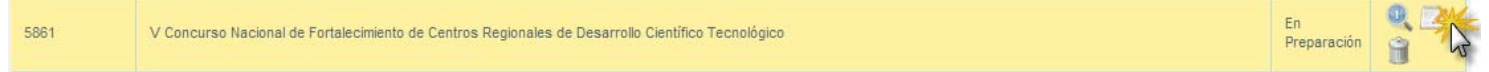